## **Installing using the installer file on Windows**

The installer file includes both Teamwork Cloud and Web Application Platform with its services in its installation package.

**Warning**<br> **Warning**<br> **W** be completed successfully and the login page will not load. If, for example, the installation path is C:\Program Files\TeamworkCloud, which does not

contain any of the special characters, the installation will not fail.

To install Teamwork Cloud by using the installer file on Windows

- 1. Download the <[product\\_name>\\_<version\\_number>\\_installer\\_win64.exe](https://docs.nomagic.com/display/IL2022xR2/Downloading+installation+files) file.
- 2. Run the installer file as administrator to start the installation wizard.
- 3. Read the installation introduction and click **Next**.
- 4. Select the **Advanced Install** radio button and click **Next**.
- 5. Select the components you want to install and click **Next**.

We recommend installing Web Application Platform and Teamwork Cloud on different machines for better performance. If you decide to install Web Application Platform on a separate machine, clear the appropriate checkbox.

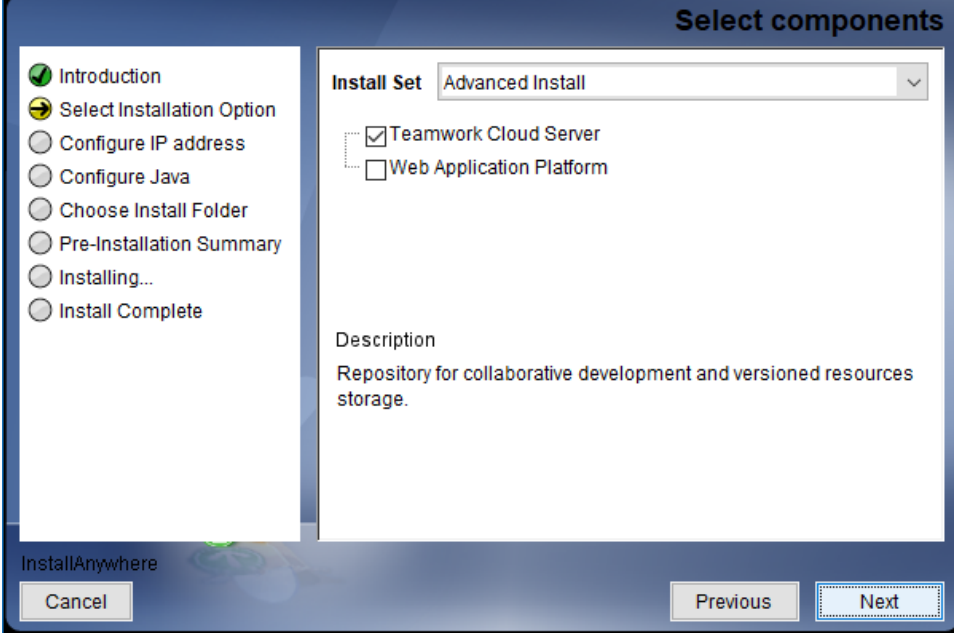

6. Follow the on-screen instructions in the installation wizard and click **Next** after each step.

7. When the Pre-Installation Summary is displayed, check if all properties are specified correctly and click **Install**.

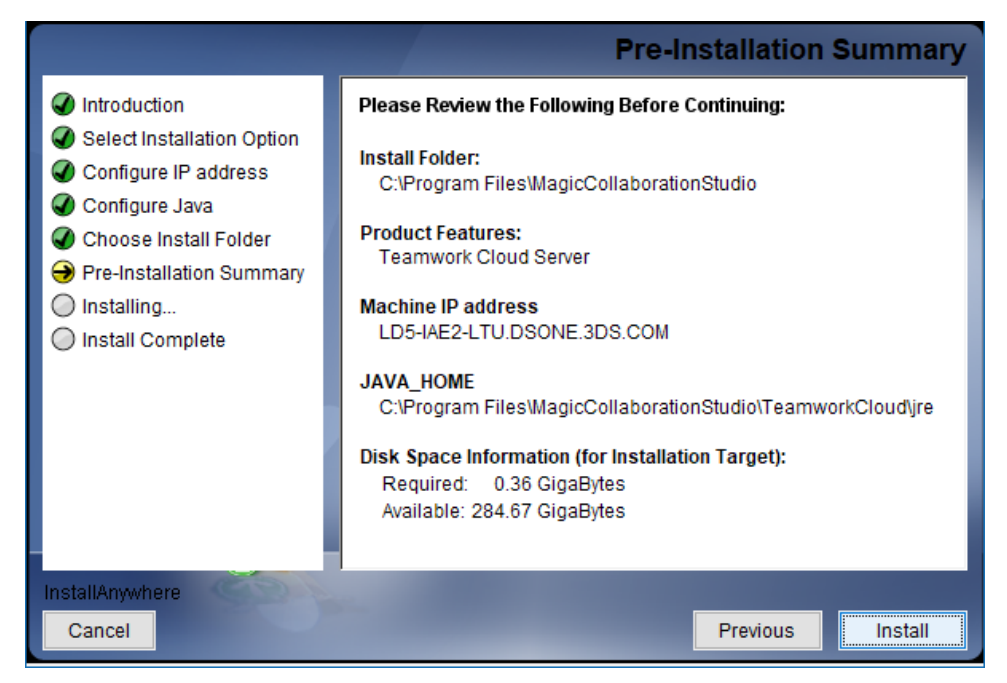

- 8. After successful installation, click **Done** to close the installation wizard.
- 9. Open the Task Manager and start the following services:
	- Teamwork Cloud service
	- Zookeeper service
	- WebApp service
- 10. Wait a few minutes until all services have started, then check if the system is working. You should be able to access Teamwork Cloud via [https://F](https://fqdn:8443/webapp/) [QDN:8443/webapp/.](https://fqdn:8443/webapp/)

After completing the steps above, you can [start Teamwork Cloud on Windows](https://docs.nomagic.com/display/TWCloud2022xR2/Starting+Teamwork+Cloud+on+Windows).

## **Post-installation configuration (optional)**

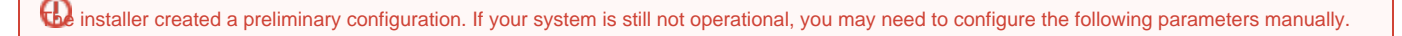

- Edit the configuration file <install\_root>\TeamworkCloud\configuration\application.conf. Search for **contact-points =**, located under the persistence **esi.persistence.datastax-java-driver** section, and replace **localhost** with **ip\_address\_of\_cassandra\_node**. Search for **url =**, located in the **esi.auth** section. Enter your server's IP address or FQDN (if accessing via FQDN), for example, https://127.0.0.1:8443.
- If you are accessing Teamwork Cloud Web UI via its FQDN:
	- Edit the configuration file <install\_root>\WebAppPlatform\shared\conf\authserver.properties. Search for **authentication.redirect.uri. whitelist** and append the following to the entry: [https://FQDN:8443/webapp/](https://fqdn:8443/webapp/)
	- Edit the configuration file <install\_root>\WebAppPlatform\shared\conf\webappplatform.properties. Add **server.public.host** and set it to FQDN.
- Edit the configuration file for Teamwork Cloud Admin: <install\_root>\WebAppPlatform\shared\conf\webappplatform.properties.
	- **twc.admin.username** Set it to the username of a local account with Administrator privileges (default is Administrator).
	- **twc.admin.password** Set it to the password corresponding to the Administrator user (default is Administrator).